# 移动端升级扩展包使用手册

移动端升级扩展包 MobileUpdate 主要的作用是方便用户对 Smartbi 移 动端程序的安装与升级,使得用户可以直接访问产品部署的服务器就能进 行上述操作。

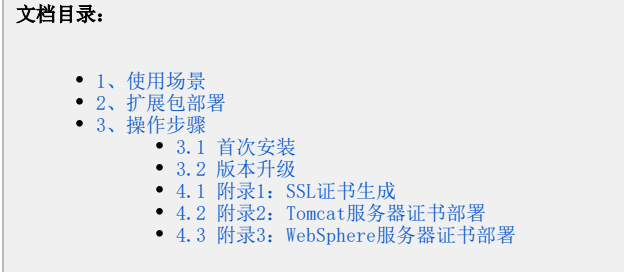

# <span id="page-0-0"></span>1、使用场景

移动端升级扩展包 MobileUpdate 主要提供给两类用户使用,一种是客户的移动设备只能访问内部网络,另一种是客户的移动端版本是经过定制化 的。

 $\overline{\phantom{a}}$ 

# <span id="page-0-1"></span>2、扩展包部署

扩展包的名称为 MobileUpdate.ext,可以从这里[下载,](https://history.wiki.smartbi.com.cn/download/attachments/27000842/MobileUpdate.ext?version=1&modificationDate=1466057048000&api=v2)或者从[思迈特](http://www.smartbi.com.cn)处获取该扩展包的最新版。然后参照"[扩展包部署](https://history.wiki.smartbi.com.cn/pages/viewpage.action?pageId=27001827)"文档,部署到服务器后重启服 务器即可使用。成功部署后可以在"**用户名-》系统监控-》扩展包**"页面上看到类似下面的记录。

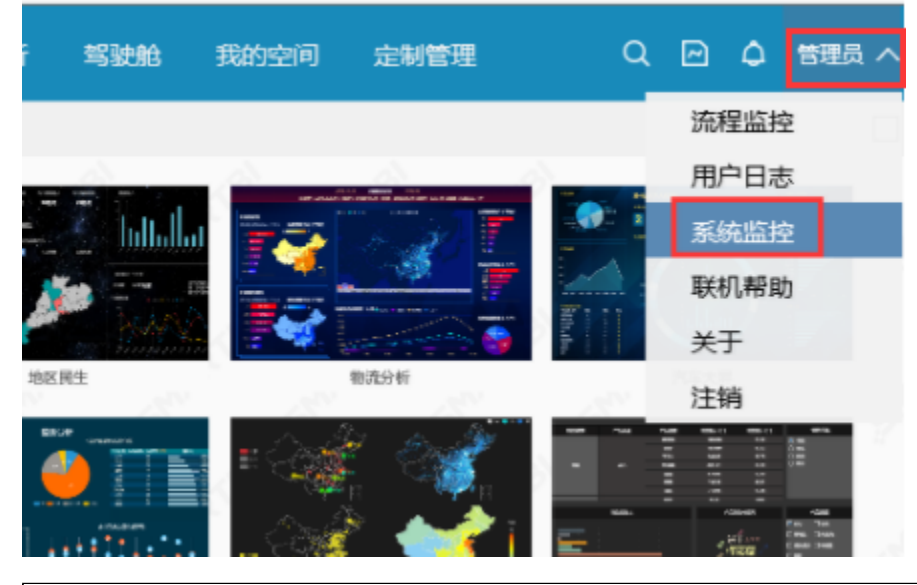

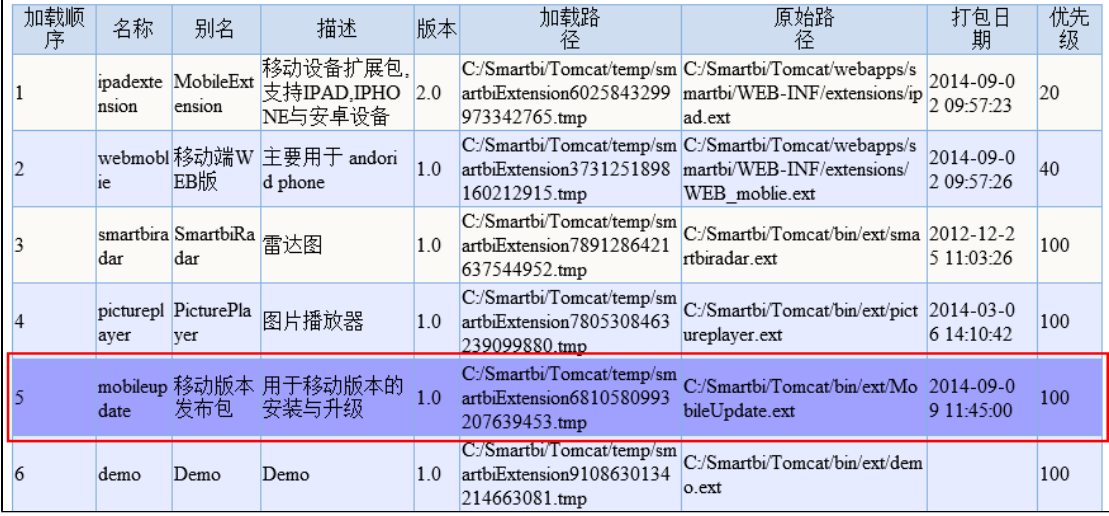

# <span id="page-1-0"></span>3、操作步骤

下面以 [IOS](http://baike.baidu.com/subview/158983/8747673.htm) 系统为例介绍操作步骤,安卓系统 [Android](http://baike.baidu.com/subview/1241829/9322617.htm) 类同。

## <span id="page-1-1"></span>3.1 首次安装

在 iPad/iPhone 设备上用系统自带的 Safari 浏览器访问如下安装链接,比如: <http://192.168.1.109:18080/smartbi/app.htm>, 将出现如下所示界 面。点击其中 iOS 操作系统对应的 Smartbi Mobile 安装地址。

 $\overline{\phantom{0}}$ 

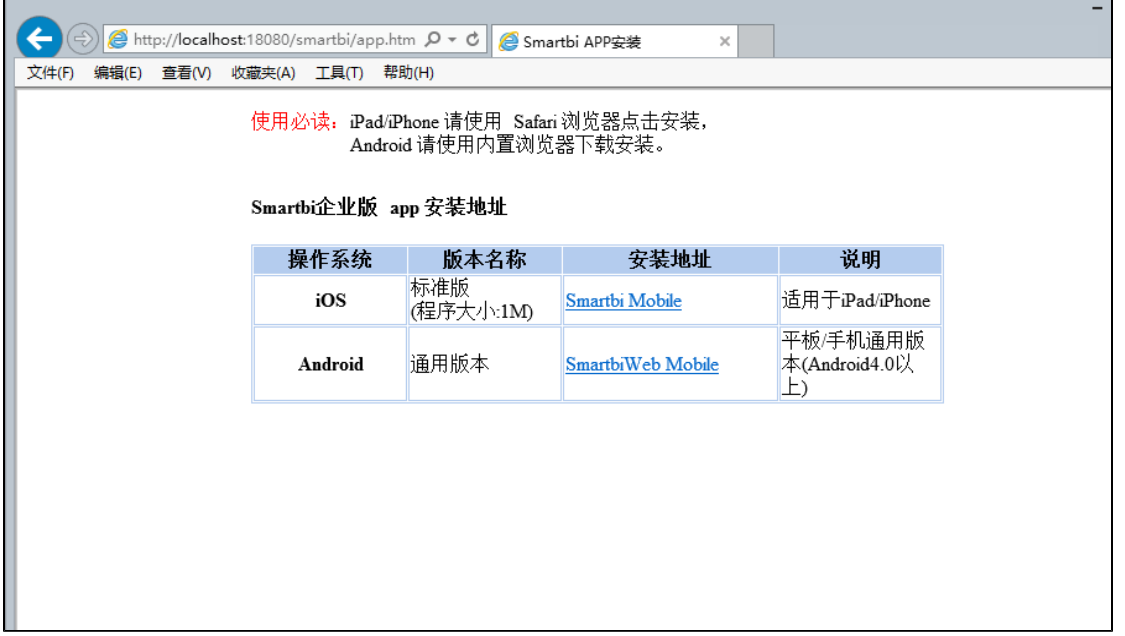

接着,点击新界面上的**产品图标**,系统将自动下载安装包并安装。对于 IOS 7.1 及以上版本,左下角会出现"使用前先安装证书"选项。需要先点击它 安装证书后,再点击上面的产品图标。

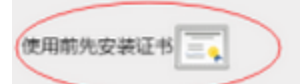

在安装产品前需要先点击安装好证书(只需要安装一次)。关于证书的生成及部署的进一步说明请参考附录。

### <span id="page-1-2"></span>3.2 版本升级

当移动版app 需要升级的时候,系统管理员首先要用新的 ipa 包替换掉扩展包中 MobileUpdate.ext\vision\package\Smartbi\_Small.ipa 文件。然后 再修改 MobileUpdate.ext\vision\updateiosinfo.txt 文件,文件共两行,如下红色字体。

2014-04-02 10:00:00 IOS 2.3 版本升级

第一行填入新的IPA程序的打包时间,第二行填入升级的原因。完成上述动作后,当用户使用移动端进行登录时,就会看到版本升级的提示,点击"确 认"后就会自动转入安装链接界面,点击图标后,自动执行升级。

#### 4、附录

IOS 7.1 版本中,若使用 WEB 的安装方式,只能使用 [HTTPS](http://baike.baidu.com/view/14121.htm) 来通讯,因此需要在应用服务器上部署 [SSL](http://baike.baidu.com/view/16147.htm) 证书。

### <span id="page-2-0"></span>4.1 附录1:SSL证书生成

强烈建议用户使用自己的证书或者由专业 CA 生成的证书,若没有,可以使用下载文档中的 "OpenSSL证书工具.zip"来自己生成证书。

- 下载并解压 OpenSSL 工具包。 下载链接: [OpenSSL.zip](https://history.wiki.smartbi.com.cn/download/attachments/27000842/OpenSSL.zip?version=1&modificationDate=1466057048000&api=v2)
- 执行解压目录里面的 1.GenerateRootCA.cmd 生成根证
- 将 RootCA目录里面的 RootCA.cer放入扩展包的vision目录替换原来的RootCA.cer。
- 执行解压目录里面的 2.GenerateServer.cmd 出现如下界面:

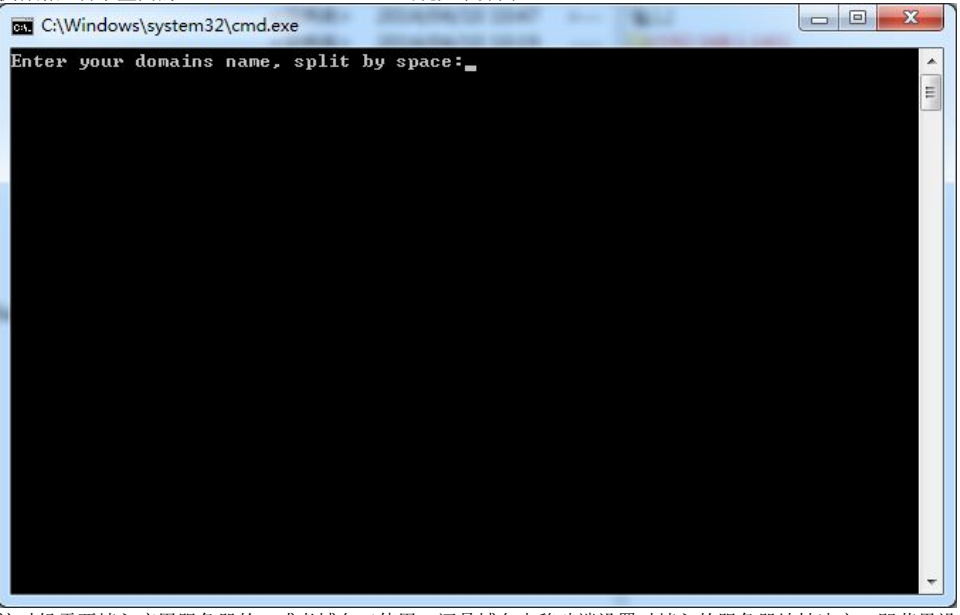

这时候需要填入应用服务器的IP或者域名(使用IP还是域名由移动端设置时填入的服务器地址决定,即苹果设备下载移动端访问的地址要与SSL 证书颁发的地址保持一致),多个域名与 IP之间使用空格分开。

上一步成功执行后,将产生一个对应IP或者域名的目录,将.pfx、.pem和.cer文件拷入应用服务器的bin目录,  $\bullet$ 

- 这个文件就是服务器需要使用证书了。
- 参考下面的附录进行服务端的证书部署。
- <span id="page-2-1"></span>4.2 附录2:Tomcat服务器证书部署
- 1、进入 Tomcat 服务器安装目录的 conf 子目录下,编辑 server.xml 文件。
- 2、在server.xml中找到以下信息并将注释放开。

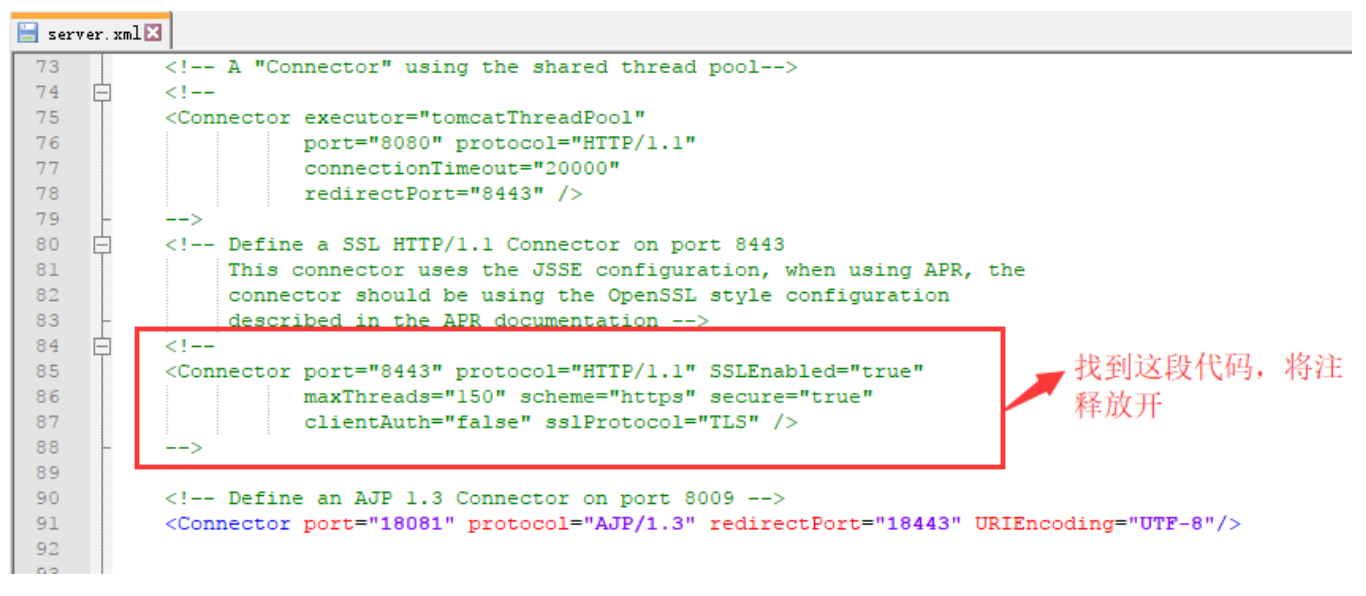

3、修改里面的SSL设置,因Tomcat不同这里可能存在有两种不同的配置方式。需要注意修改的就是端口号和证书路径。

配置方式一: 修改里面的SSL设置, 需要注意修改的就是端口号和证书路径。

```
<Connector port="8443" maxHttpHeaderSize="8192" SSLEnabled="true"
maxThreads="150" minSpareThreads="25" maxSpareThreads="75"
enableLookups="false" disableUploadTimeout="true"
acceptCount="100" scheme="https" secure="true"
clientAuth="false" sslProtocol="TLS" 
keystoreType="PKCS12"
keystoreFile=" XXX\XXX\XXX.pfx" 
keystorePass="ServerPassword"
/>
```
#### 注: 如果使用上述配置启动时提示SSLCertificateFile或SSLCertificateKeyFile属性没有设置, 则使用下述的格式

```
 <Connector port="8443" protocol="HTTP/1.1" SSLEnabled="true"
           maxThreads="150" scheme="https" secure="true"
           clientAuth="false" sslProtocol="TLS"
                       SSLCertificateFile="${catalina.base}/bin/XXX.cer"
                       SSLCertificateKeyFile="${catalina.base}/bin/XXX.pem"
                       SSLPassword="ServerPassword"/>
```
#### 配置方式二:如果没有找到配置方式一的代码,直接采取此配置方式即可:

找到第2步骤中server.xml取消注释的这段代码,修改成如下信息,对应端口号信息和证书信息需要进行修改,证书的路径可以是相对路径也可以 是绝对路径, 如可以将证书放在Tomcat/bin目录下:

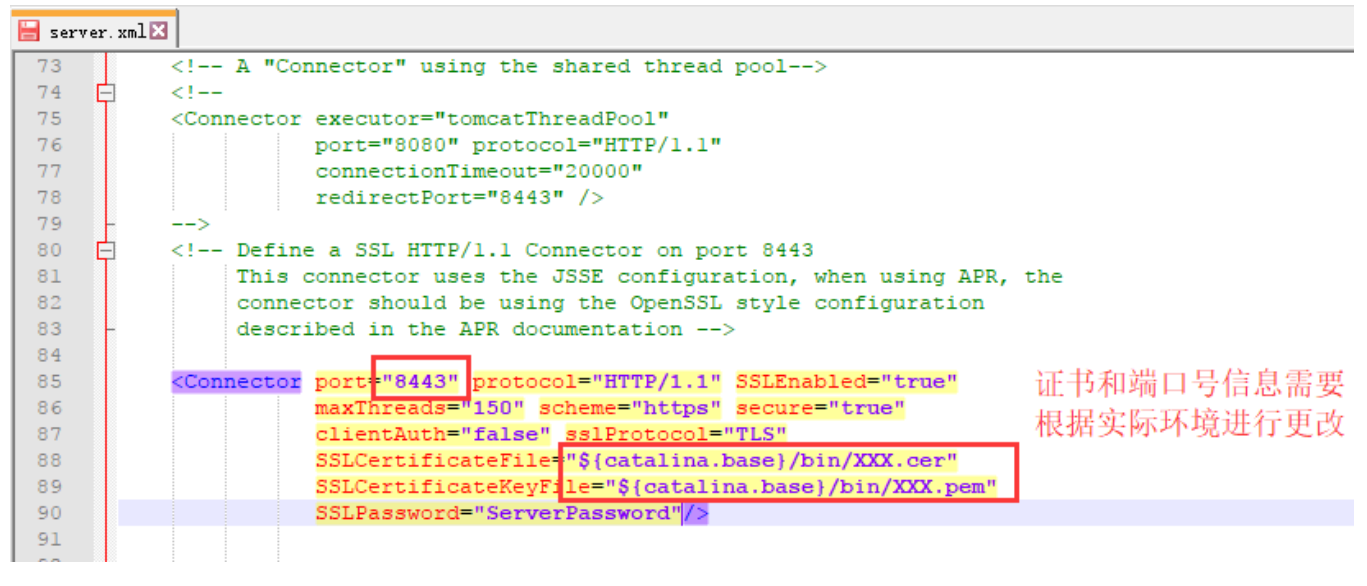

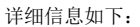

```
 <Connector port="8443" protocol="HTTP/1.1" SSLEnabled="true"
           maxThreads="150" scheme="https" secure="true"
           clientAuth="false" sslProtocol="TLS"
                       SSLCertificateFile="${catalina.base}/bin/XXX.cer"
                       SSLCertificateKeyFile="${catalina.base}/bin/XXX.pem"
                       SSLPassword="ServerPassword"/>
```
4、修改后,同时修改 MobileUpdate.ext 扩展包中的 META-INF/mobileupdate.properties 文件,把里面的端口号改为对应的端口号。

### <span id="page-4-0"></span>4.3 附录3: WebSphere服务器证书部署

以 WebSphere 8.5 应用服务器举例说明。

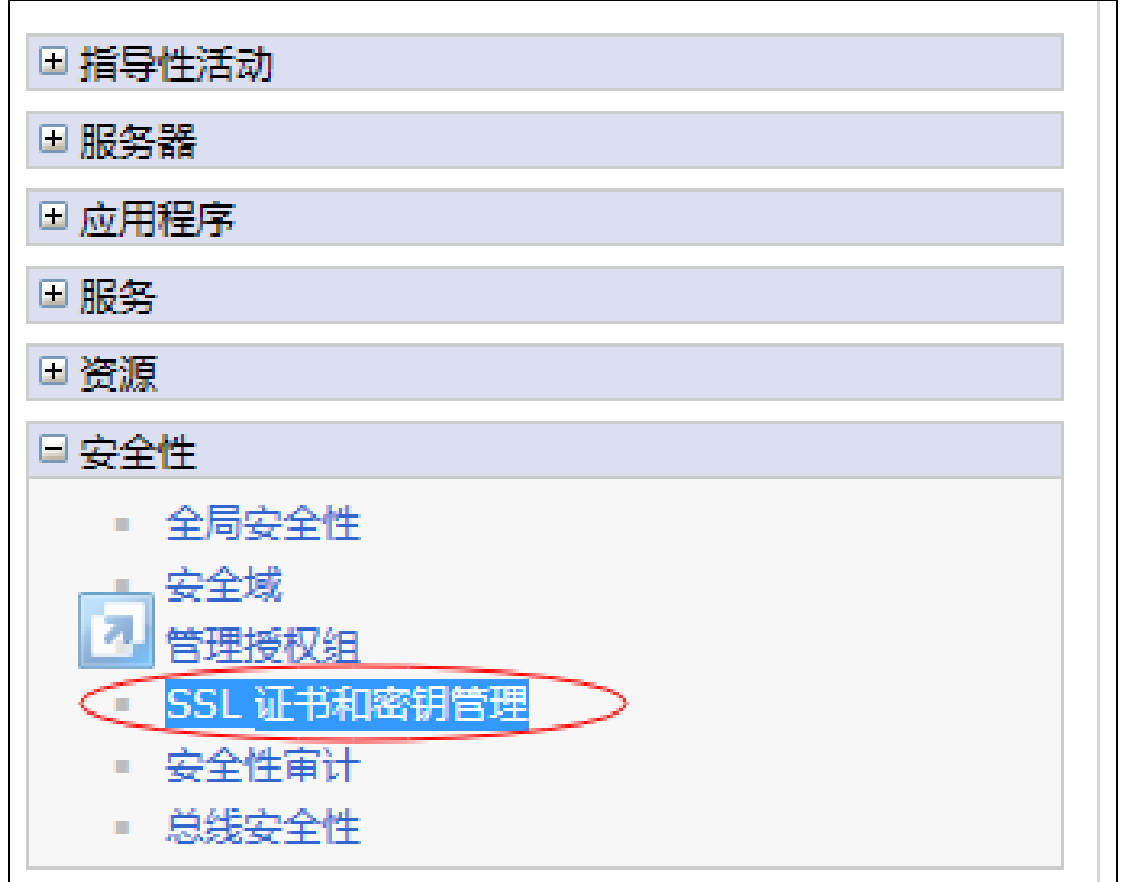

2、进入"管理端点安全配置"。

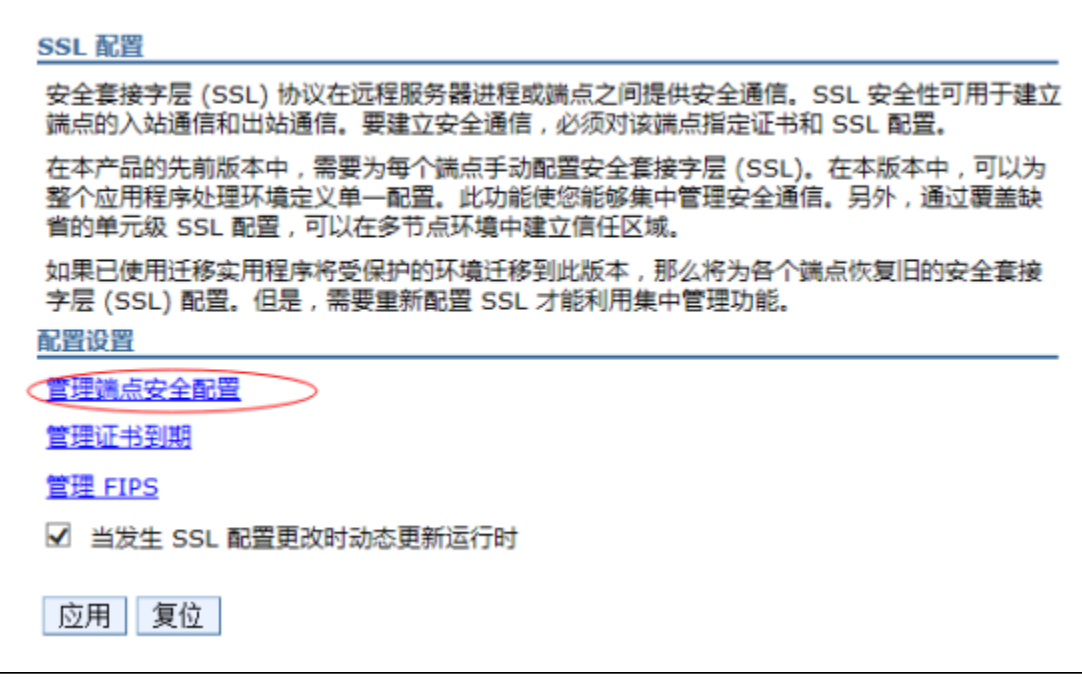

3、选择对应的服务器或集群的入站设置。

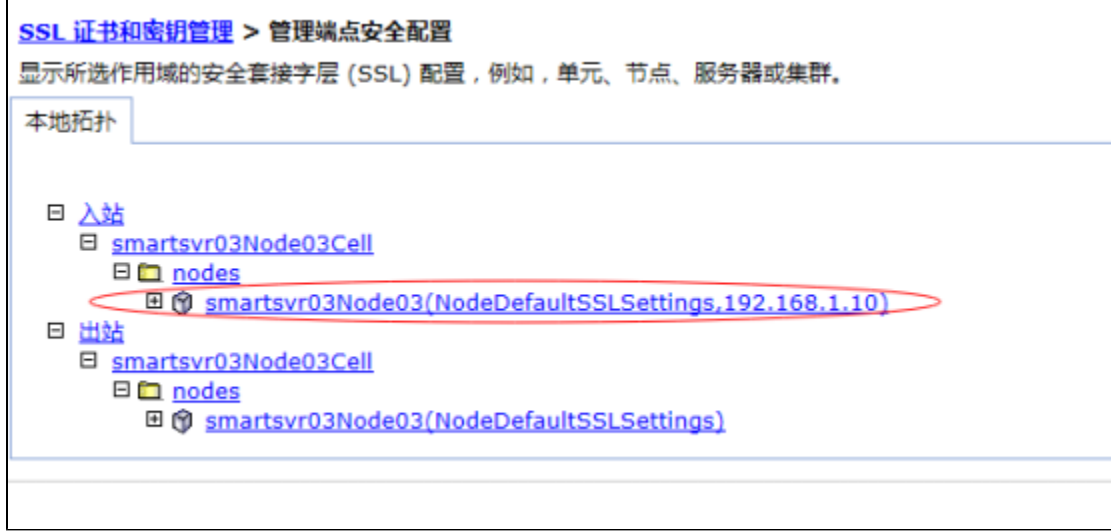

#### 4、进入管理证书。

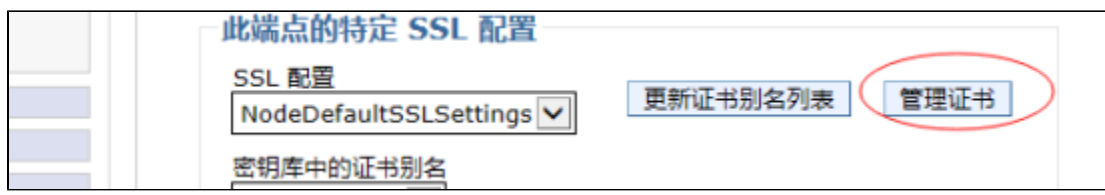

5、填写证书存放的路径,导入证书。

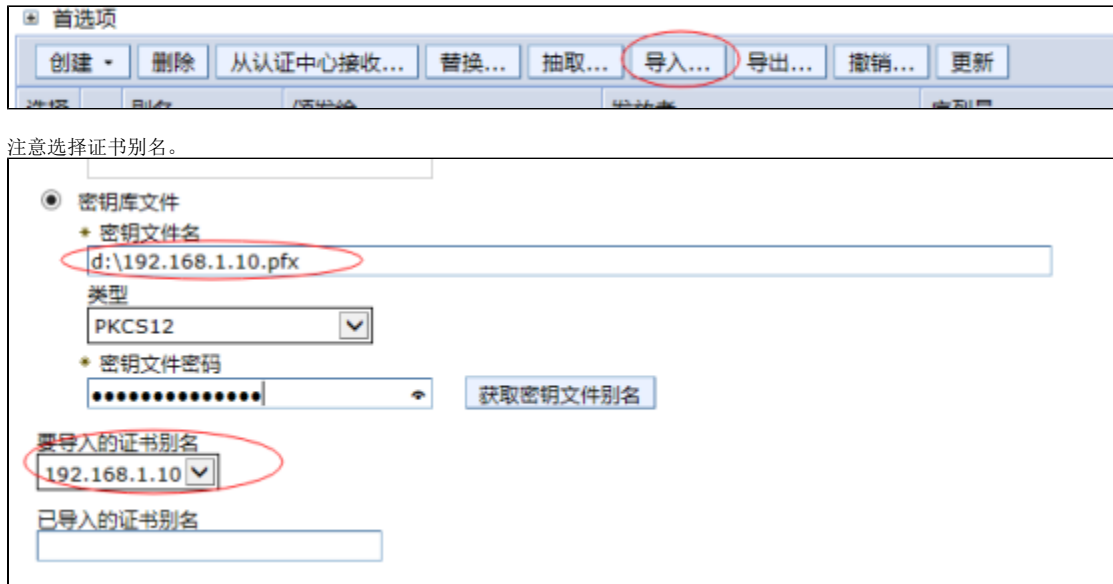

6、导入后回到上层菜单选择导入的证书别名保存,并重启服务器。

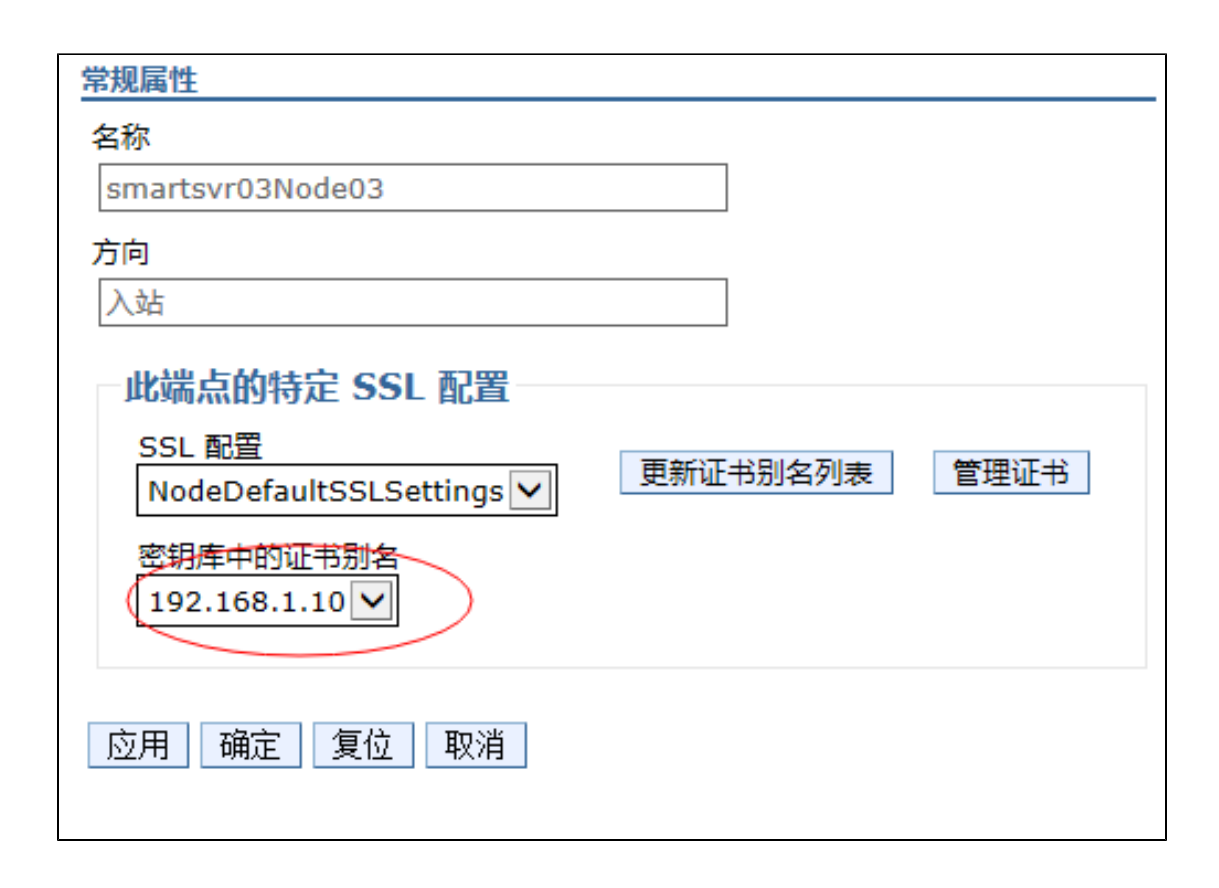